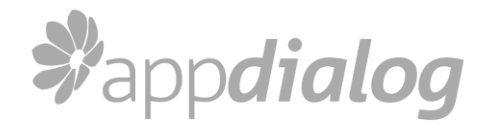

## **So installieren Sie die Mitarbeiter App**

Schritt 1:

Installieren Sie «Die Mitarbeiter App» aus dem Play Store (Android Smartphones) bzw. iTunes Store (Apple Smartphones). Am einfachsten nutzen Sie dazu folgenden Link oder scannen den QR-Code:

<http://www.appdialog.de/myapp/employee>

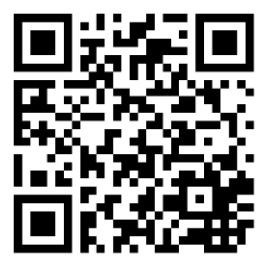

Schritt 2:

Nachdem Sie die App installiert haben, müssen Sie sich mit Ihrem Unternehmen verbinden. Dazu brauchen Sie die E-Mail-Adresse, mit der Ihr Zugang eingerichtet wurde, sowie Ihr Passwort.

- Starten Sie die App und stellen Sie sicher, dass Sie eine geeignete Datenverbindung haben (idealerweise W-LAN)
- Tippen Sie auf das Menü-Icon auf der Startseite links oben und wählen den Punkt «Login»
- Tragen Sie Ihre E-Mail-Adresse und Ihr Passwort korrekt ein, bestätigen Ihr Einverständnis zum Datenschutz und tippen auf «Absenden»
- Ihre App wird nun mit Ihrem Unternehmen verbunden. Das kann je nach Internetverbindung eine kurze Weile dauern – bitte warten Sie, bis die App personalisiert ist.
- Falls die Nachricht «Login nicht möglich» erscheint, haben Sie entweder Ihr Passwort nicht korrekt eingetragen oder Ihre eingegebene E-Mail-Adresse stimmt nicht mit der vom Unternehmen hinterlegten E-Mail überein.